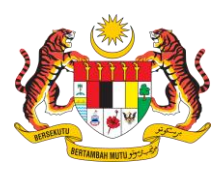

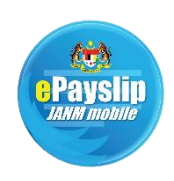

### **ISI KANDUNGAN**

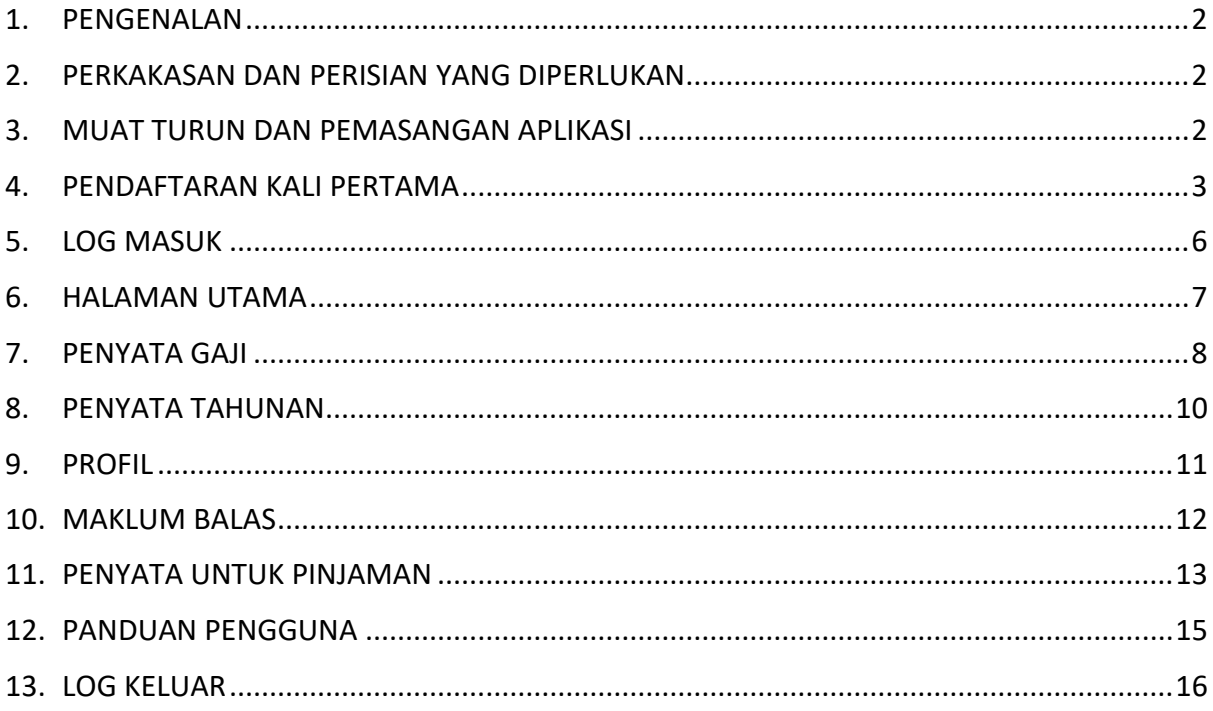

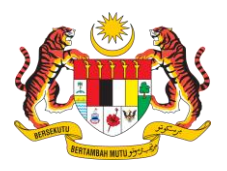

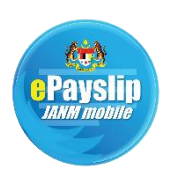

### <span id="page-1-0"></span>**1. PENGENALAN**

Panduan Pengguna ini adalah sebagai panduan kepada pengguna semasa menggunakan ePayslip JANM Mobile App. Panduan yang turut disertakan dengan gambaran ringkas ini diharap dapat membantu dan membimbing pengguna untuk mendapatkan maklumat Penyata Gaji, Penyata Tahunan dan Penyata Untuk Pinjaman yang dimuatkan di dalam aplikasi ini.

### <span id="page-1-1"></span>**2. PERKAKASAN DAN PERISIAN YANG DIPERLUKAN**

Pengguna disaran menggunakan peranti Android (minima Versi 4.4) atau iOS (minima Versi 11) bagi pemasangan ePayslip JANM Mobile App.

Aplikasi juga memerlukan pengguna memasang perisian PDF Reader didalam peranti masingmasing bagi memudahkan proses muat turun serta paparan Penyata Gaji, Penyata Tahunan dan Penyata Untuk Pinjaman.

### <span id="page-1-2"></span>**3. MUAT TURUN DAN PEMASANGAN APLIKASI**

Bagi pengguna peranti Android, sila muat turun ePayslip JANM dari Play Store melalui pautan berikut untuk muat turun aplikasi ini. Selepas muat turun aplikasi, pemasangan aplikasi ke dalam peranti pengguna akan dijalankan secara automatik.

<https://play.google.com/store/apps/details?id=my.gov.onegovappstore.epayslipmobile>

Bagi pengguna peranti iOS, sila muat turun **ePayslip JANM** dari **App Store** atau melalui pautan berikut untuk muat turun aplikasi ini. Selepas muat turun aplikasi, pemasangan aplikasi ke dalam peranti pengguna akan dijalankan secara automatik.

<https://apps.apple.com/us/app/epayslip-janm/id1481434530?ls=1>

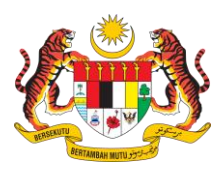

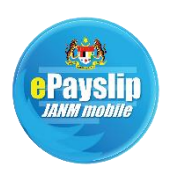

### <span id="page-2-0"></span>**4. PENDAFTARAN KALI PERTAMA**

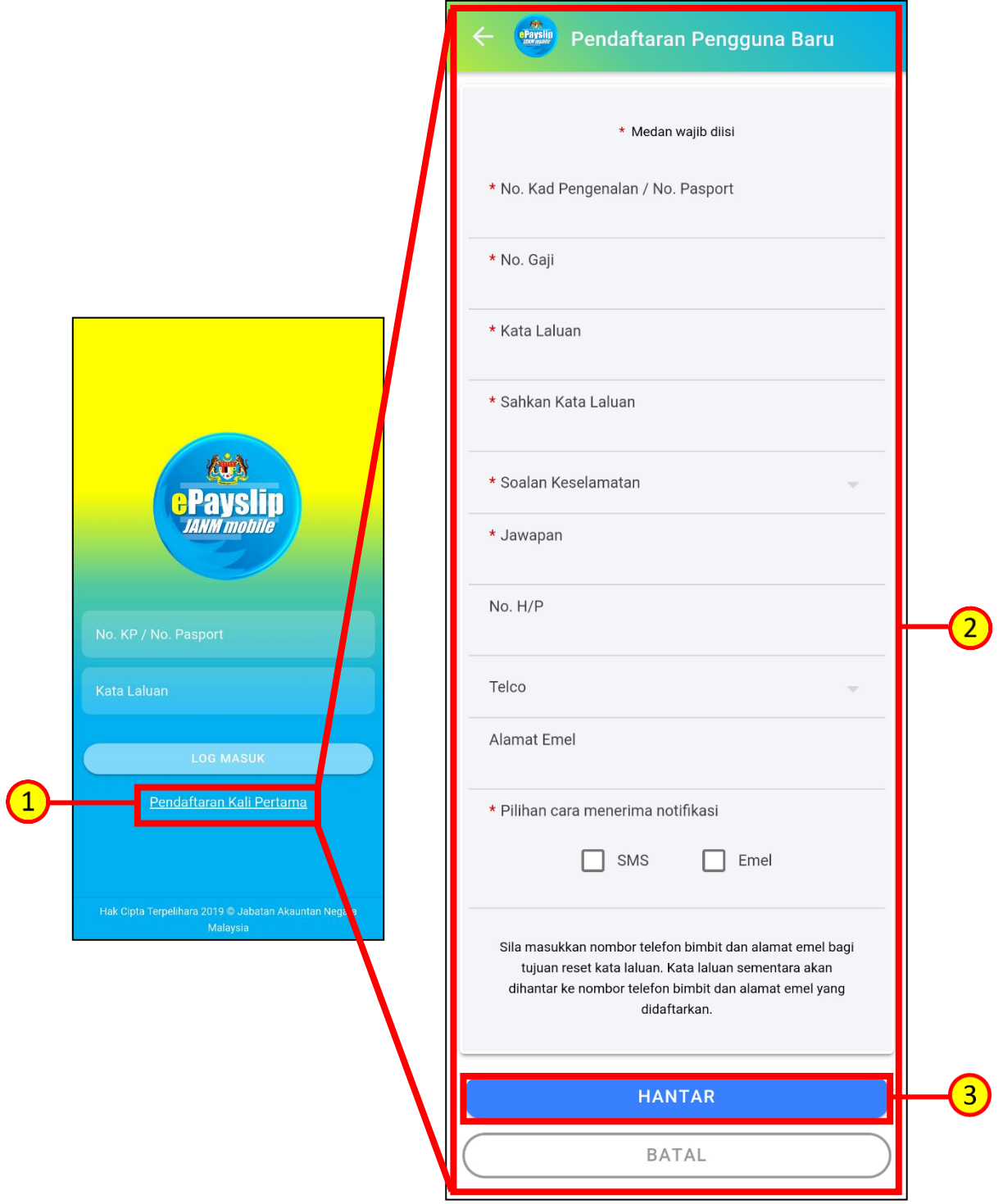

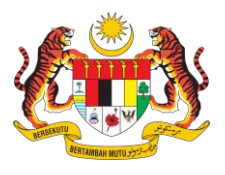

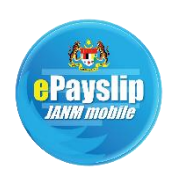

Untuk pendaftaran kali pertama, anda diminta mendaftar terlebih dahulu dengan tap **Pendaftaran Kali Pertama** pada halaman log masuk seperti yang ditunjukkan

pada skrin kiri di atas.

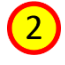

 $\mathbf{1}$ 

Halaman **Pendaftaran Pengguna Baru** akan dipaparkan seperti pada skrin disebelah kanan di atas. Pengguna diminta masukkan maklumat pada ruangan yang disediakan.

Adalah diingatkan, medan yang bertanda \* adalah wajib diisi. Pendaftaran yang berjaya bergantung kepada kemasukan maklumat No. Kad Pengenalan / No. Pasport dan No. Gaji yang disahkan sahih oleh sistem.

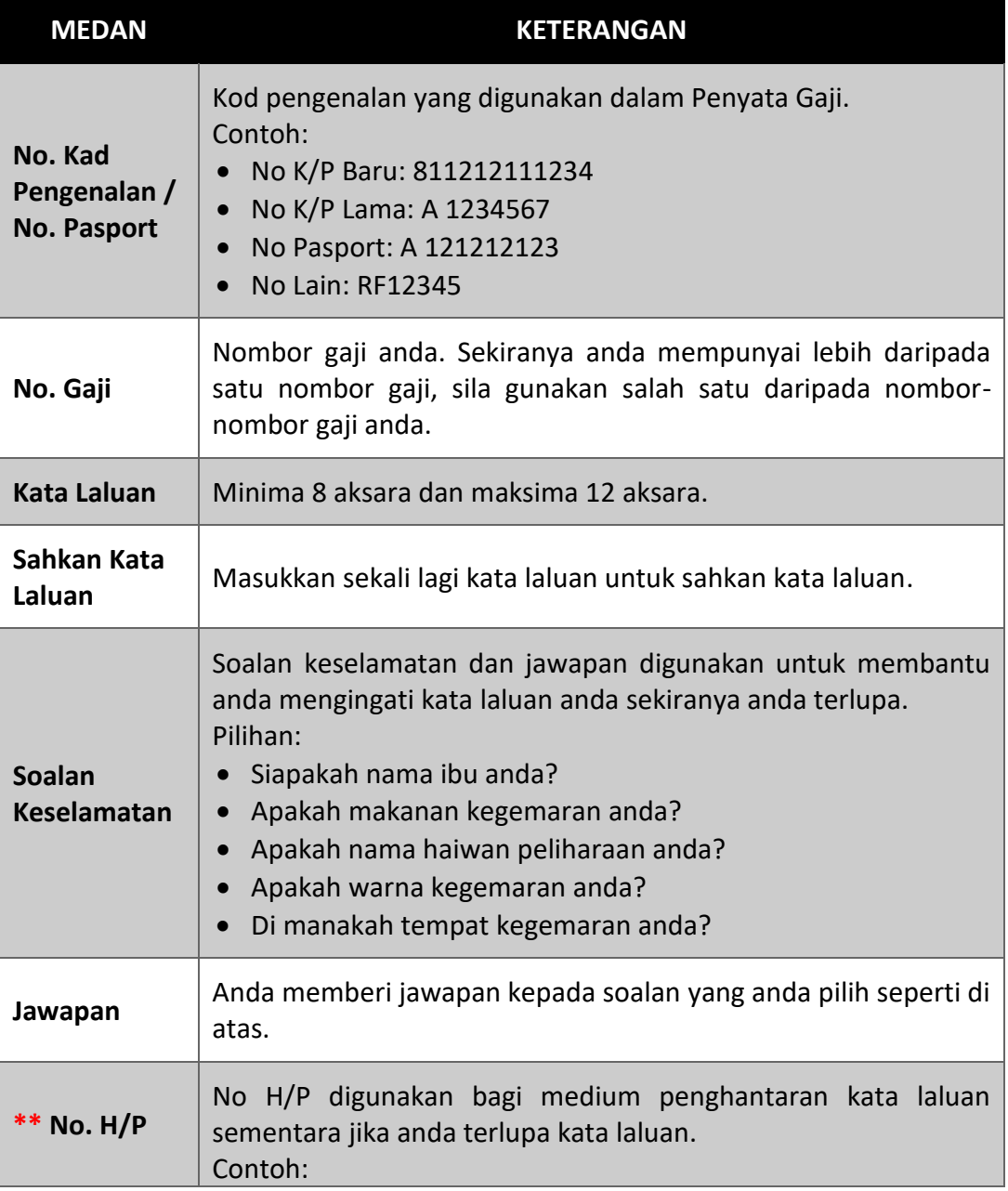

#### **PANDUAN MENGISI MEDAN**

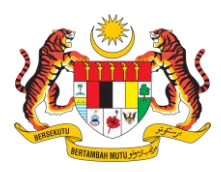

3

# **ePAYSLIP JANM MOBILE APP PANDUAN PENGGUNA**

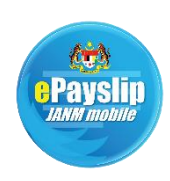

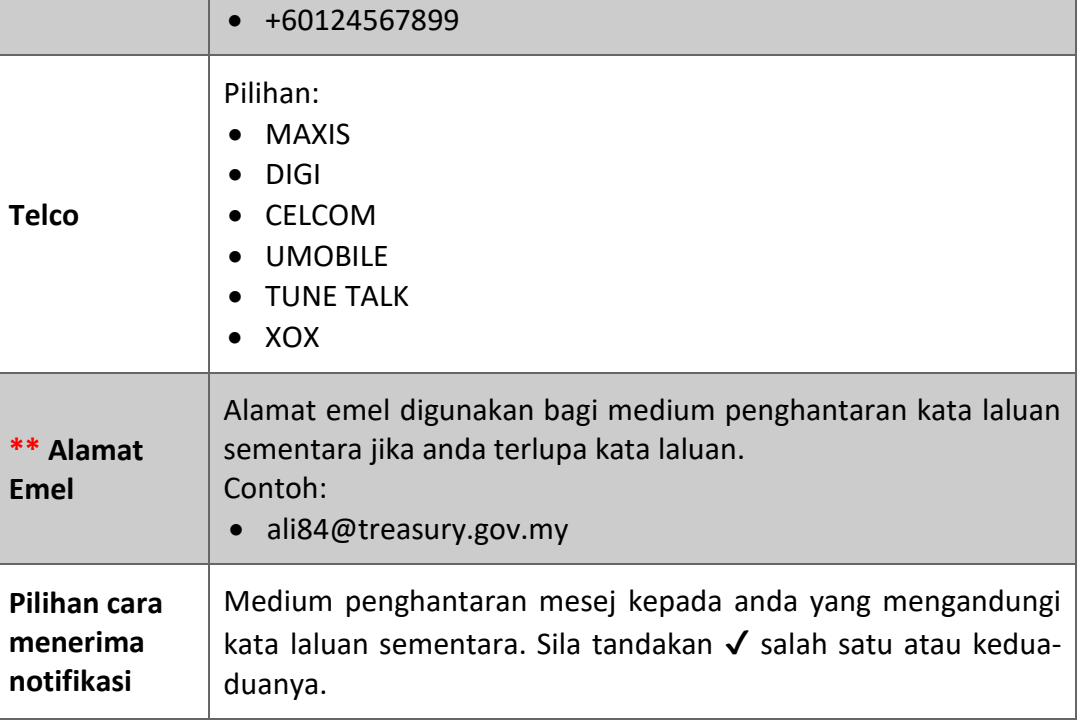

\*\* ANDA PERLU MENGISI SALAH SATU RUANGUAN INI BAGI MEMBOLEHKAN SISTEM MENGHANTAR KATA LALUAN SEMENTARA.

Setelah selesai anda mengisi semua maklumat tersebut, sila tap **HANTAR** dan anda akan dibawa balik ke halaman log masuk.

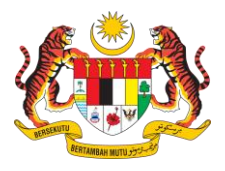

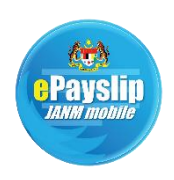

### <span id="page-5-0"></span>**5. LOG MASUK**

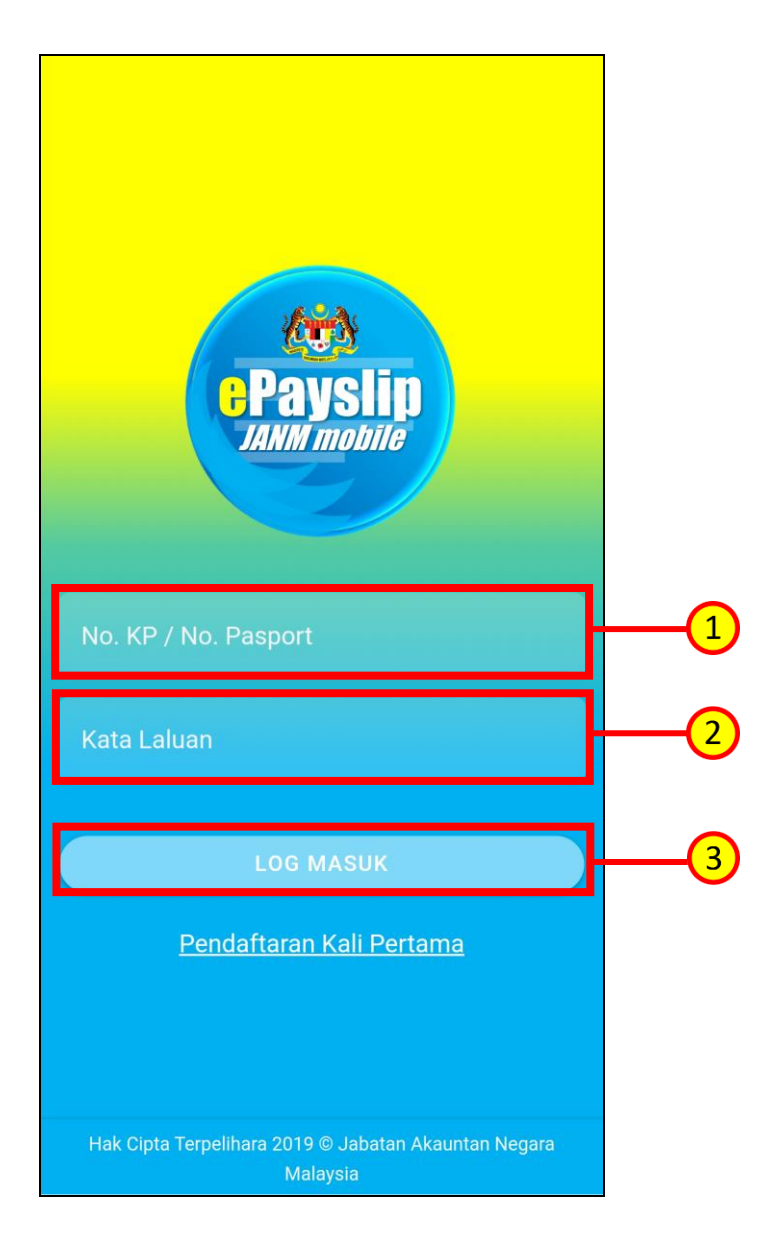

Masukkan No. Kad Pengenalan atau No. Pasport atau Kad Pengenalan lain yang sah.

Masukkan kata laluan anda yang telah berjaya didaftarkan dalam sistem sebelum ini.

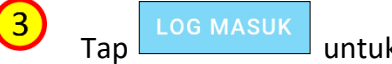

 $\left( 1\right)$ 

 $\overline{2}$ 

Tap LOG MASUK untuk daftar masuk ke ePayslip JANM Mobile App.

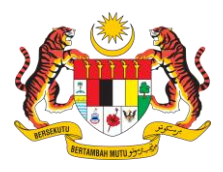

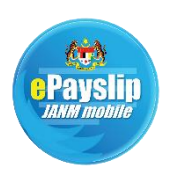

### <span id="page-6-0"></span>**6. HALAMAN UTAMA**

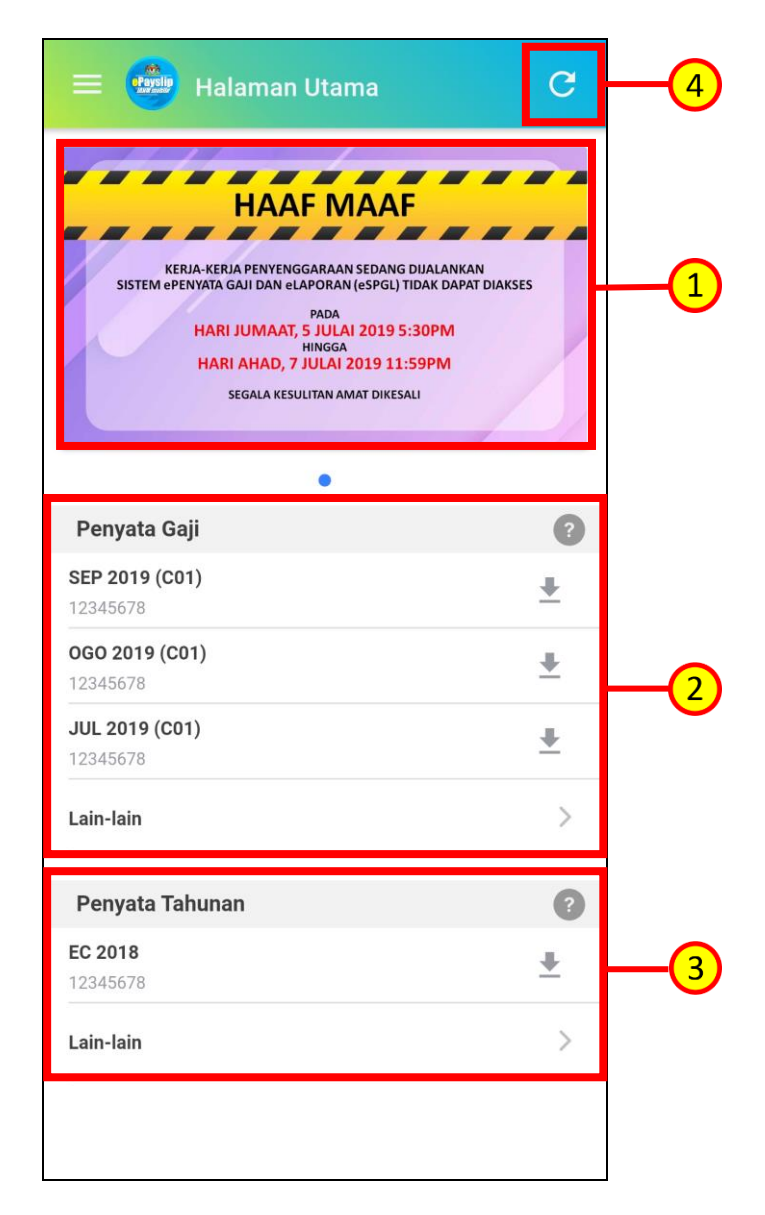

- $\left( 1\right)$ Seksyen ini memaparkan pengumuman semasa yang penting.
	- Seksyen ini menunjukkan Penyata Gaji bagi 3 bulan terkini.
	- Seksyen ini menunjukkan Penyata Tahunan yang terkini.

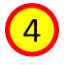

 $\overline{2}$ 

 $\boxed{3}$ 

Tap untuk refresh maklumat pada halaman ini.

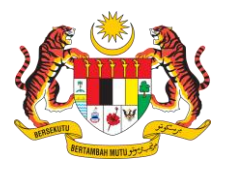

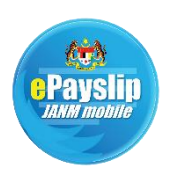

### <span id="page-7-0"></span>**7. PENYATA GAJI**

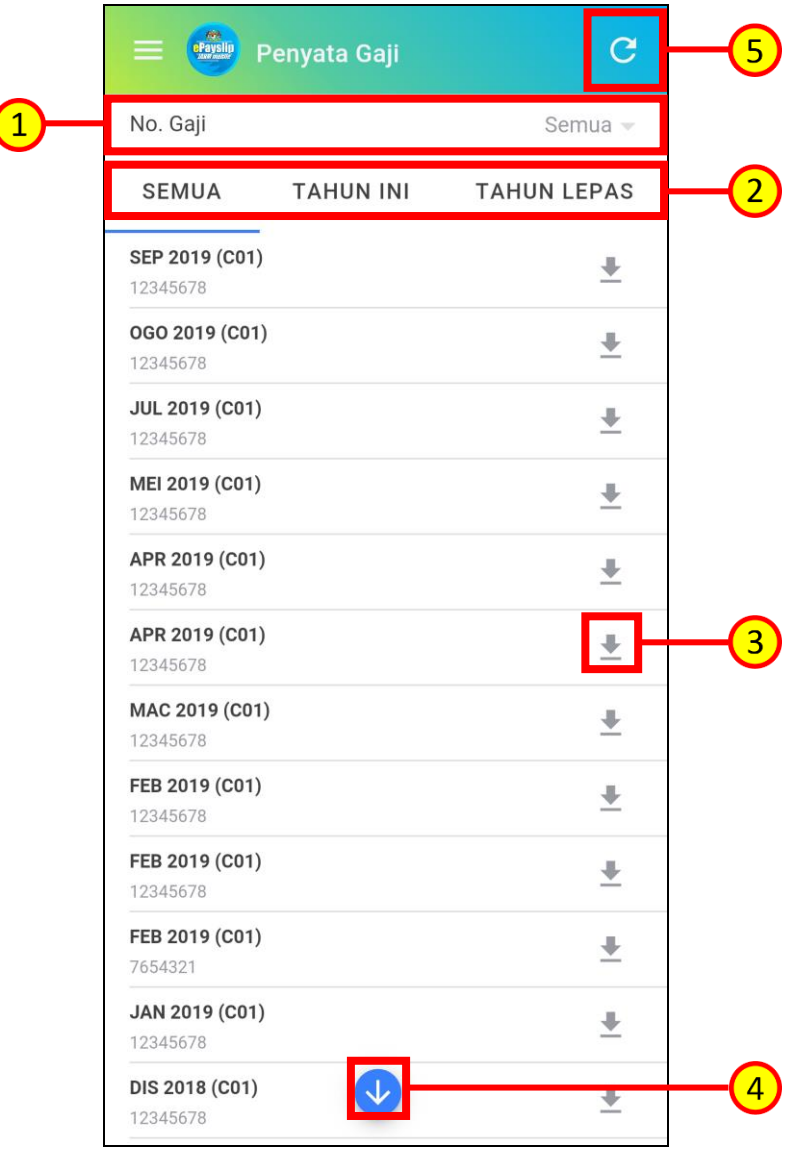

Fungsi untuk pengguna memilih No Gaji untuk paparan penyata gaji yang  $\boxed{1}$ dikehendaki.

Pilihan untuk filter Penyata Gaji berdasarkan tahun. Fungsi untuk membolehkan  $\left( 2\right)$ pengguna memilih tempoh (tahun) Penyata Gaji yang hendak dipaparkan. Pilihan tempoh sama ada untuk kesemua (tahun semasa dan tahun sebelum) atau tahun semasa atau tahun sebelum. Penyata Gaji yang dipaparkan adalah mengikut  $\begin{array}{c} \boxed{1} \end{array}$ Nombor Gaji yang telah dipilih pada

 $\begin{array}{c} \boxed{3} \\ \end{array}$  Tap  $\boxed{\underline{\ast}}$  untuk muat turun Penyata Gaji.

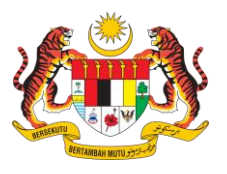

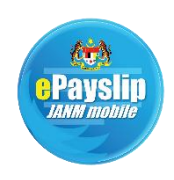

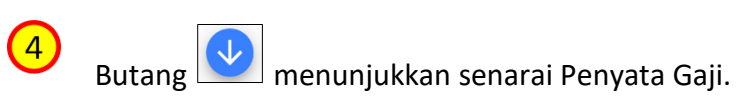

 $\begin{array}{cc} 5 & \text{Top} \end{array}$  untuk refresh maklumat pada halaman ini.

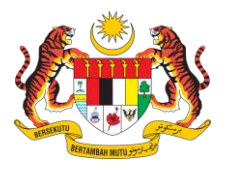

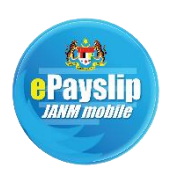

### <span id="page-9-0"></span>**8. PENYATA TAHUNAN**

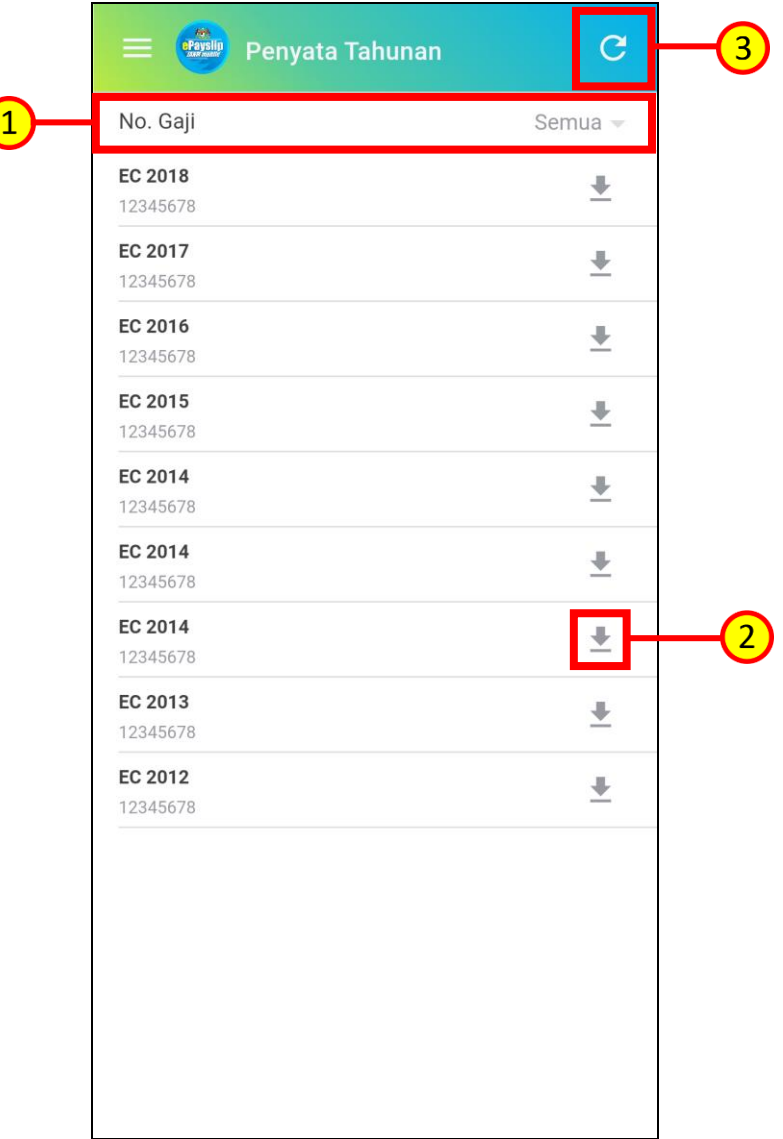

Pilihan untuk filter Penyata Tahunan berdasarkan No. Gaji yang dipilih.

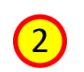

 $\left( \begin{matrix} 1 \end{matrix} \right)$ 

 $\overline{2}$  Tap  $\equiv$  untuk muat turun Penyata Tahunan.

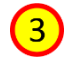

**3** Tap **C** untuk refresh maklumat pada halaman ini.

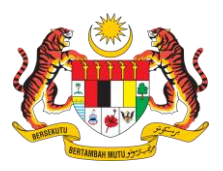

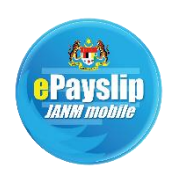

### <span id="page-10-0"></span>**9. PROFIL**

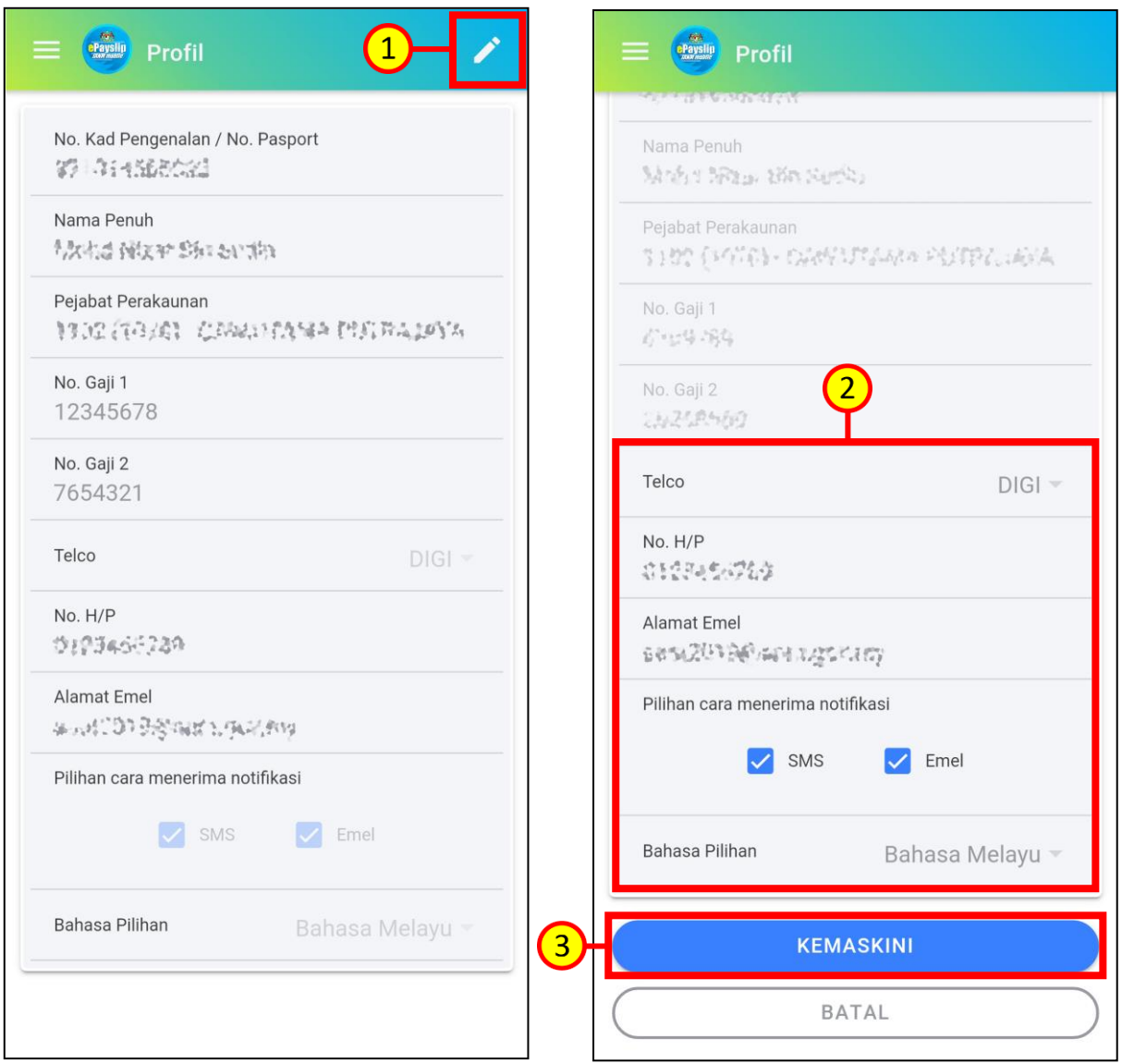

Tap untuk membolehkan maklumat profil dikemaskini.

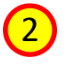

0

 $\bigcirc$ 

Hanya medan Telco, No H/P, Alamat Emel, Pilihan cara menerima notifikasi dan Bahasa Pilihan boleh dikemaskini.

Tap KEMASKINI untuk mengemaskini profil.

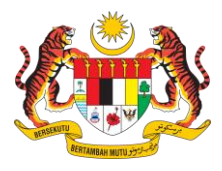

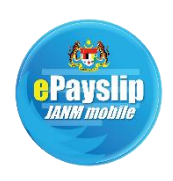

### <span id="page-11-0"></span>**10.MAKLUM BALAS**

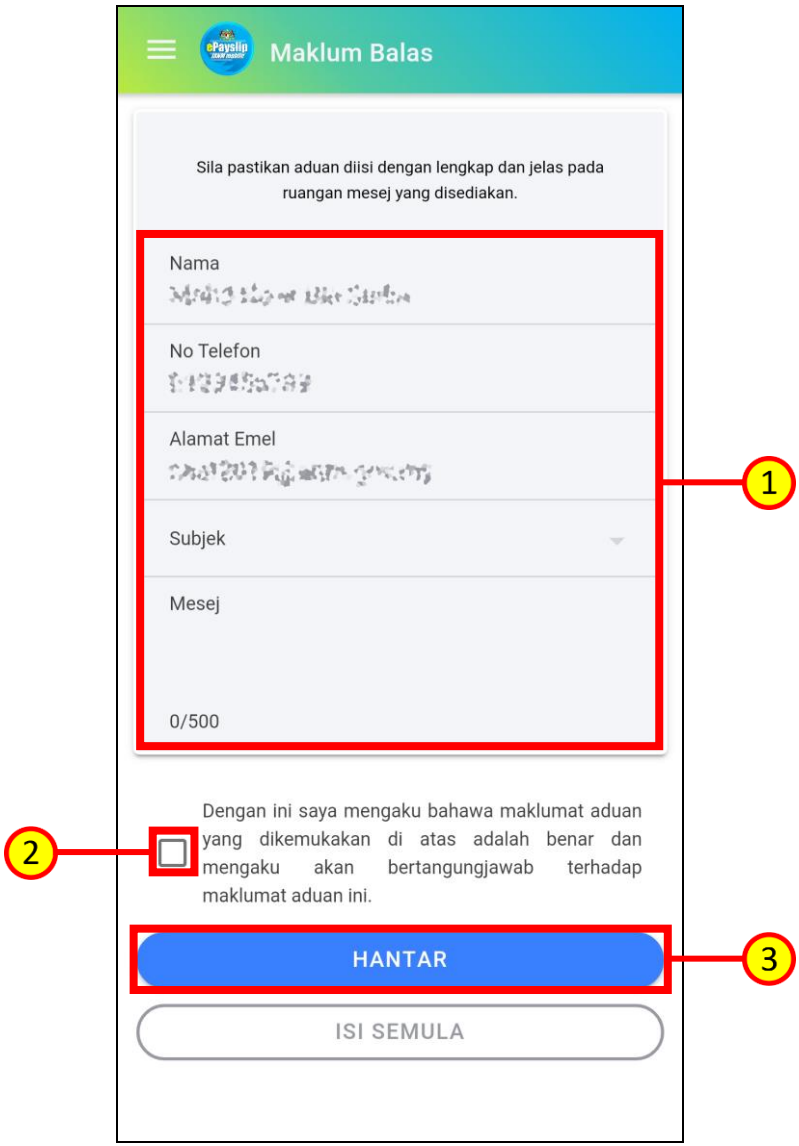

Masukkan Nama, No Telefon, Alamat Emel, Subjek dan Mesej. Nama, No. Telefon  $\left( 1\right)$ dan Alamat Emel akan dipaparkan secara automatik oleh sistem tetapi masih boleh diedit. Panjang mesej yang boleh ditaip terhad kepada 500 perkataan.

Tandakan ✔ pada kotak yang disediakan sebagai perakuan pengguna mengenai  $\left( 2\right)$ tanggungjawab beliau keatas kesahihan aduan yang dikemukakan.

Tap **HANTAR** untuk menghantar maklum balas.

 $\left| \mathbf{B}\right|$ 

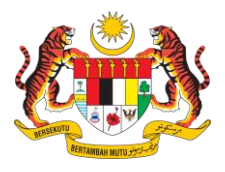

 $\mathbf{1}$ 

 $\mathbf{2}$ 

 $\boxed{3}$ 

 $\boxed{4}$ 

# **ePAYSLIP JANM MOBILE APP PANDUAN PENGGUNA**

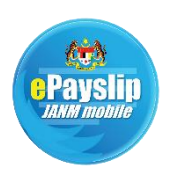

### <span id="page-12-0"></span>**11.PENYATA UNTUK PINJAMAN**

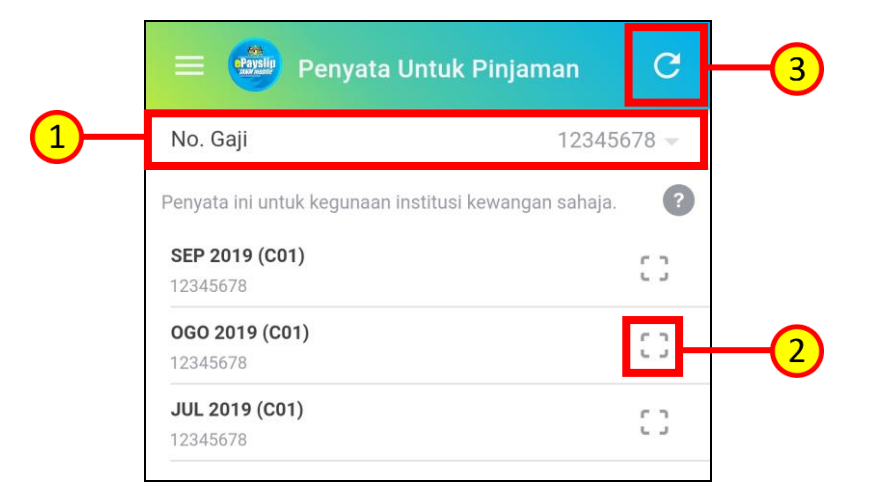

Pilihan untuk filter Penyata Untuk Pinjaman berdasarkan No. Gaji yang dipilih.

Tap bagi menjana Penyata Untuk Pinjaman. Penyata Untuk Pinjaman akan dimuat turun secara automatik selepas dijana.

Tap untuk refresh maklumat pada halaman ini.

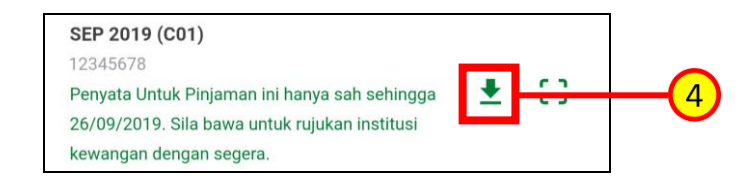

Mesej penyataan tempoh sah Penyata Untuk Pinjaman akan ditunjukkan dalam warna hijau. Tap  $\geq$  untuk muat turun Penyata Untuk Pinjaman sekali lagi.

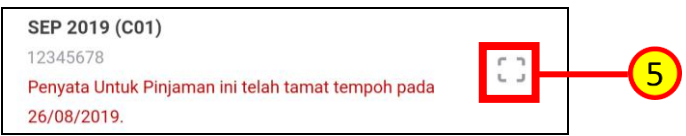

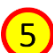

Mesej yang menyatakan Penyata Untuk Pinjaman telah tamat tempoh akan ditunjukkan dalam warna merah. Tap **bagi menjana Penyata Untuk Pinjaman** yang baharu.

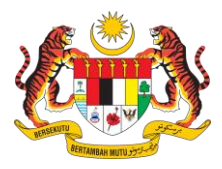

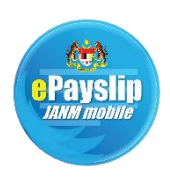

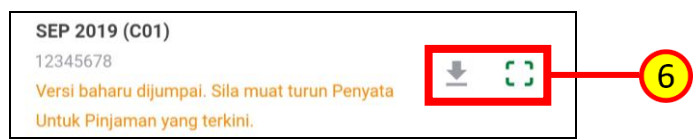

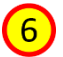

 $\overline{7}$ 

Jika terdapat versi Penyata Untuk Pinjaman yang baharu, mesej dalam warna jingga seperti di atas akan ditunjukkan. Tap [[]] bagi menjana Penyata Untuk Pinjaman yang baharu atau tap  $\left\lfloor \frac{1}{2} \right\rfloor$ untuk muat turun Penyata Untuk Pinjaman yang dijana melalui portal Web.

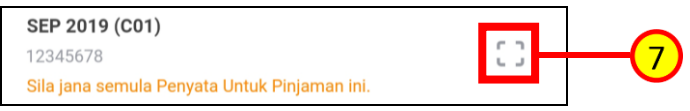

Jika terdapat versi Penyata Gaji bukan terkini, mesej dalam warna jingga seperti di atas akan dipaparkan. Tap bagi menjana semula Penyata Untuk Pinjaman.

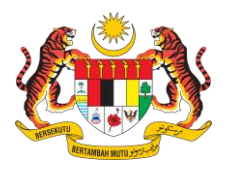

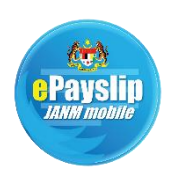

### <span id="page-14-0"></span>**12.PANDUAN PENGGUNA**

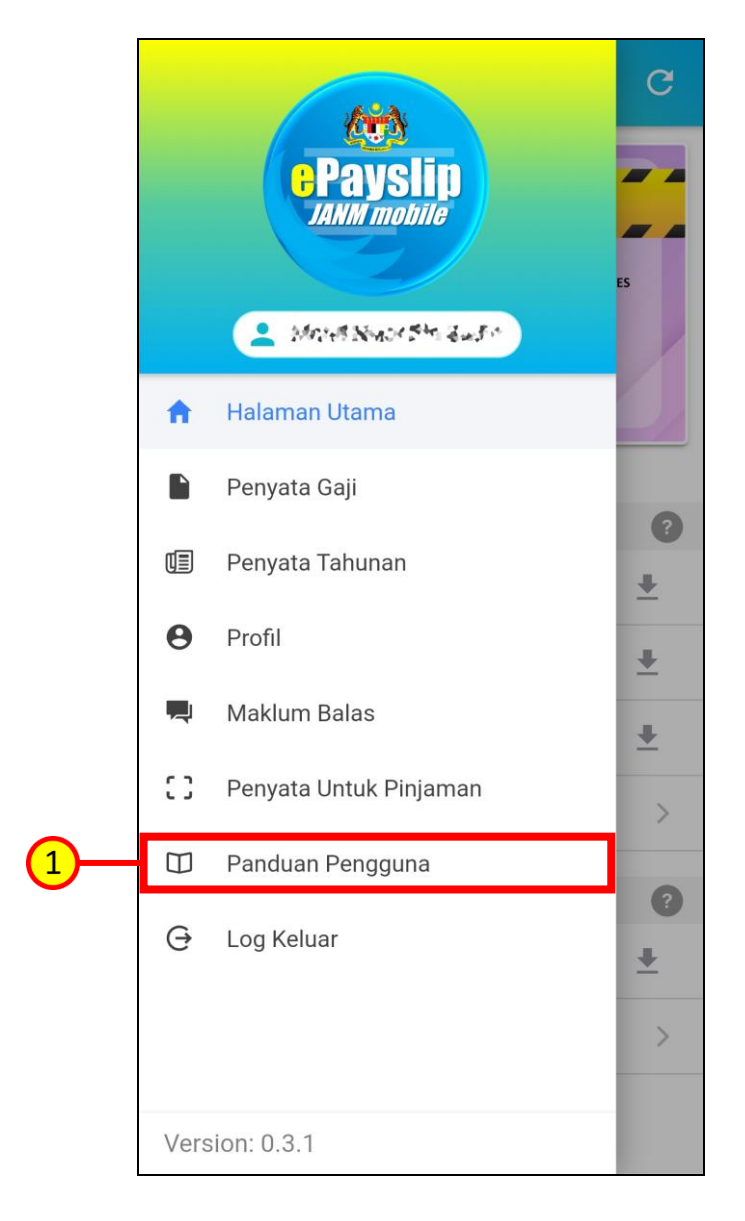

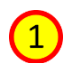

 $\boxed{\Box}$  Panduan Pengguna untuk muat turun Panduan Pengguna ini.

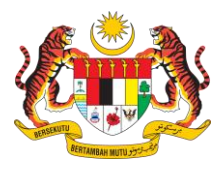

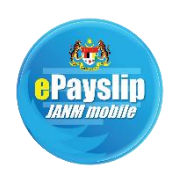

### <span id="page-15-0"></span>**13.LOG KELUAR**

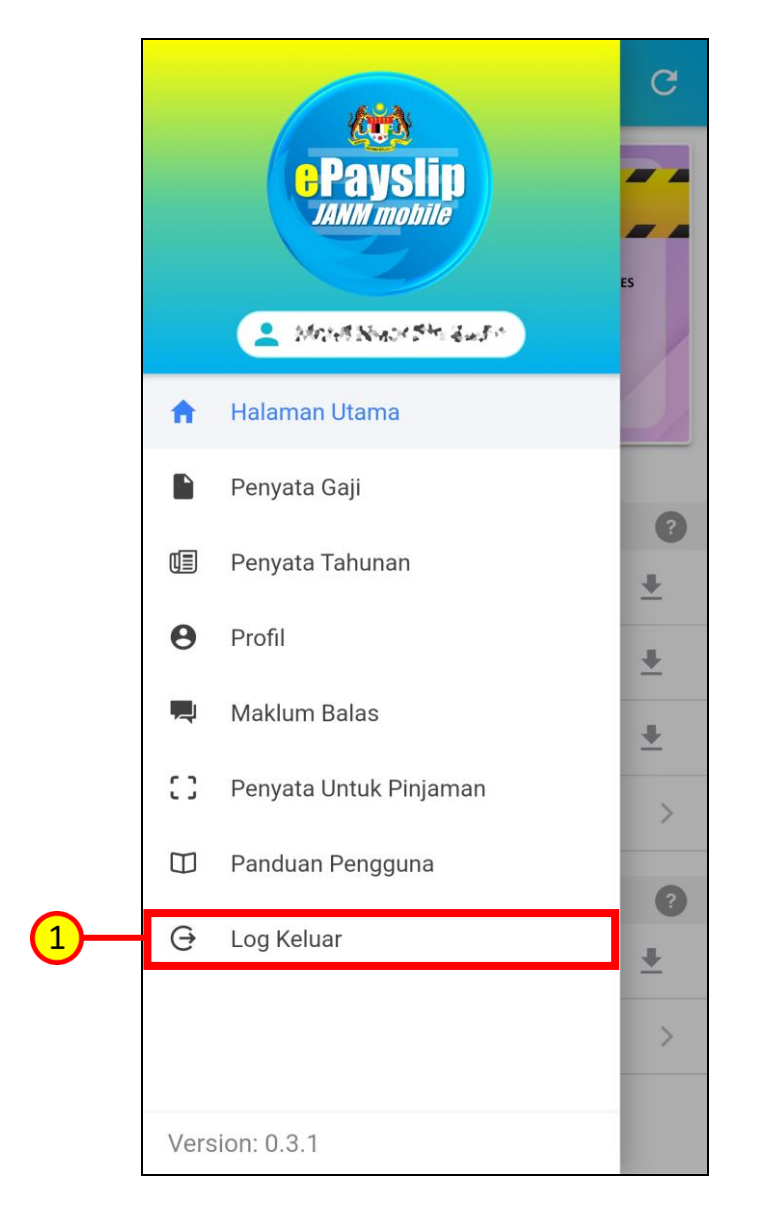

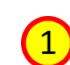

 $\text{Top}$   $\overline{\Theta}$  Log Keluar untuk daftar keluar ePayslip JANM Mobile App.